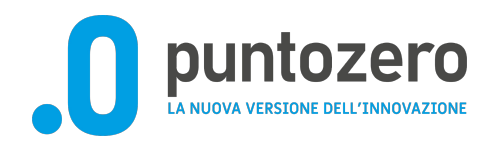

#### **Per visualizzare il cruscotto è necessario avere un ACCOUNT GOOGLE AZIENDALE (es nome.cognome@uslumbria2.it).**

Se si ha già un account Google aziendale, andare a pagina 7.

Se non si ha a disposizione un account Google Aziendale, per poterlo creare si accede al seguente link

<https://www.google.com/intl/it/account/about/> . Selezionare "**Crea un account"** in alto a destra

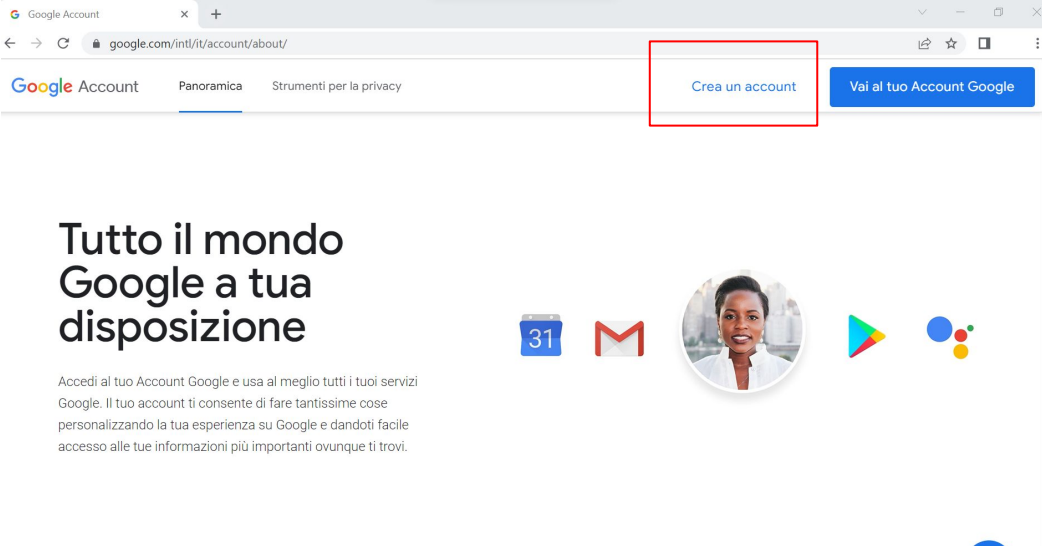

Inserire Nome e Cognome e poi cliccare su "**Usa invece il mio indirizzo email corrente"**. Inserire il proprio **indirizzo email aziendale** (ad es nome.cognome@uslumbria2.it).

#### Google

Italiano -

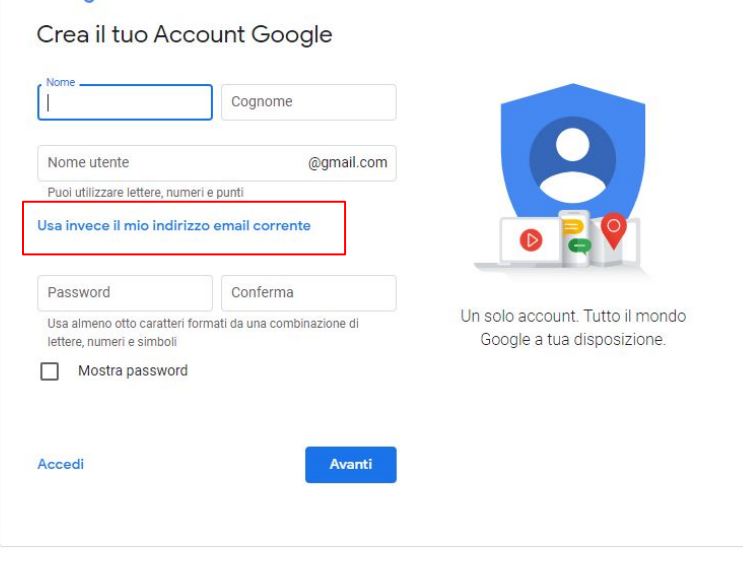

Guida Privacy Termini

Dopo aver inserito il proprio indirizzo email aziendale (ad es **nome.cognome@uslumbria2.it**). Inserire la password e confermare. Poi cliccare su Avanti.

Verrà inviata una email di conferma al proprio indirizzo email.

#### Google

#### Crea il tuo Account Google

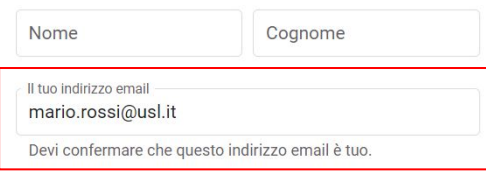

#### Crea un nuovo indirizzo Gmail

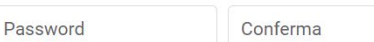

Usa almeno otto caratteri formati da una combinazione di lettere, numeri e simboli

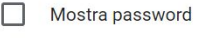

Accedi

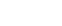

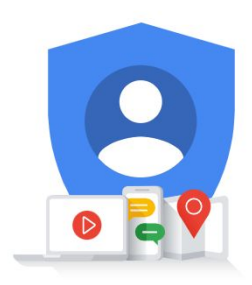

Un solo account. Tutto il mondo Google a tua disposizione.

#### Google

Elimina la sessione visitatore per

L'operazione non potrà essere annullata.

L'eliminazione del tuo account visitatore inciderà su tutte le collaborazioni associate al tuo indirizzo email e non avrai più accesso a tutti i file condivisi con

Se hai lavorato su più file, non vi avrai più accesso. Non potrai visualizzare e modificare i file o aggiungere commenti e non riceverai notifiche via email. Le tue modifiche e i tuoi commenti verranno salvati come contributi anonimi.

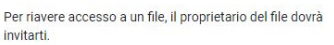

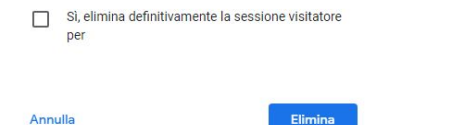

Se in precedenza è stata attivata una sessione visitatore, appare il messaggio nell'immagine accanto.

Per poter creare l'account Google, è necessario eliminare la sessione visitatore. Quindi occorre:

- 1. spuntare la casella 'Si, elimina definitivamente la sessione visitatore per …'
- 2. cliccare su Elimina

N.B. Eliminando la sessione visitatore, si perde l'accesso a tutti i file che sono stati condivisi in precedenza.

Per supporto nella creazione dell'account Google, contattare

**[helpdesk@puntozeroscarl.it](mailto:helpdesk@puntozeroscarl.it)**

Maggiori informazioni sul servizio di supporto, si trovano al seguente link:

[Help Desk - PuntoZero](https://puntozeroscarl.it/service-desk/)

### **Verifica Account Google Aziendale**

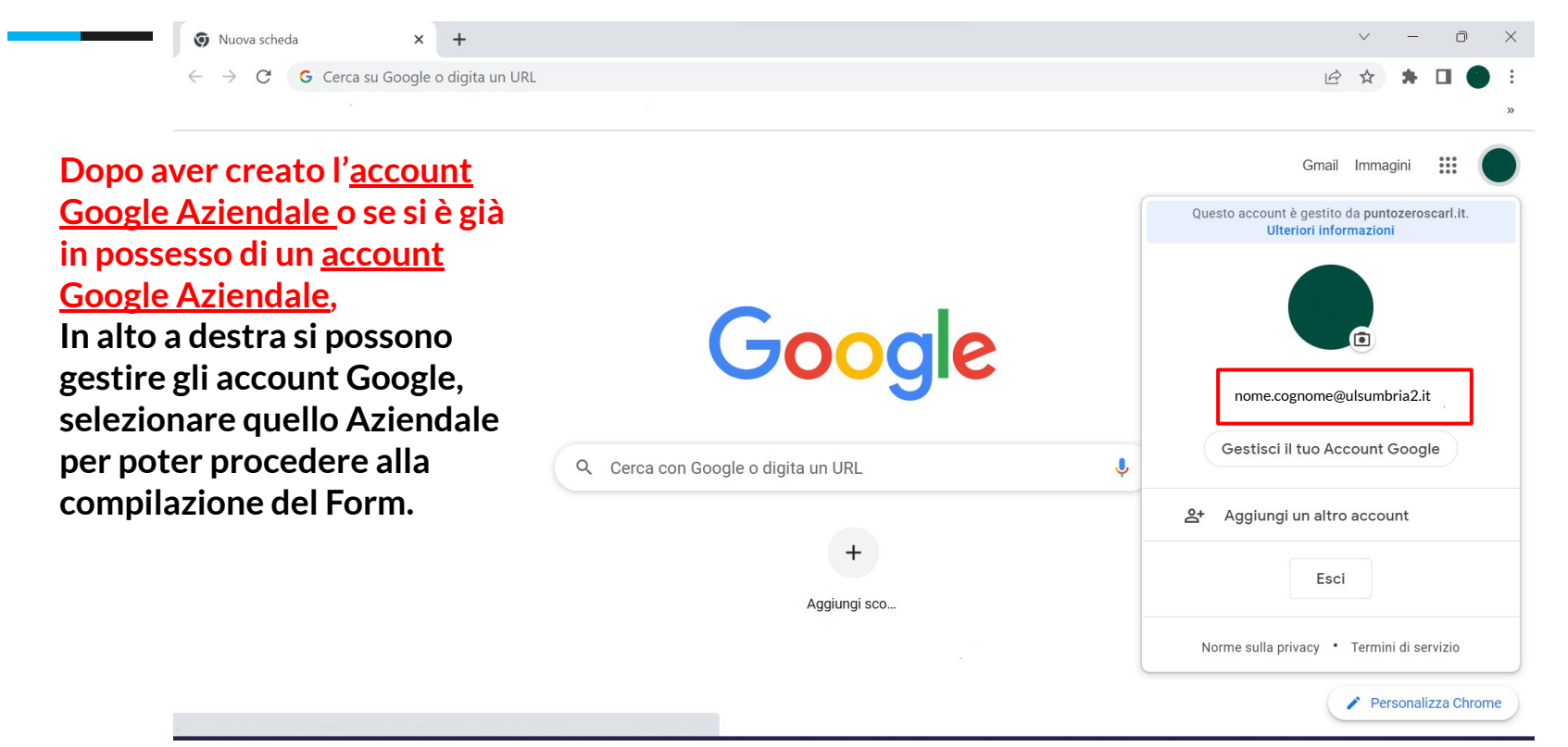

**Dopo aver creato l'account Google Aziendale o se si è già in possesso di un account Google Aziendale, compilare il form al seguente link per richiedere l'accesso al cruscotto:**

[https://docs.google.com/forms/d/e/1FAIpQLSfzf1STgVZYIaU1g0aHcvIXje9Mx7wXSNOCIVxpxvEqOPooo](https://docs.google.com/forms/d/e/1FAIpQLSfzf1STgVZYIaU1g0aHcvIXje9Mx7wXSNOCIVxpxvEqOPooog/viewform?usp=pp_url) [g/viewform?usp=pp\\_url](https://docs.google.com/forms/d/e/1FAIpQLSfzf1STgVZYIaU1g0aHcvIXje9Mx7wXSNOCIVxpxvEqOPooog/viewform?usp=pp_url)

Il form deve essere compilato con l'account Google aziendale

![](_page_8_Picture_48.jpeg)

Riempire il modulo con l'account Google aziendale (es. nome.cognome@uslumbria2.it).

Inserire i campi obbligatori:

- Email
- Nome
- Cognome

Il campo Email deve contenere l'email aziendale.

![](_page_9_Picture_9.jpeg)

Spuntare la casella obbligatoria Conferma e poi cliccare su Invia.

![](_page_10_Picture_2.jpeg)

Dopo aver cliccato su 'Invia' appare il messaggio di conferma di registrazione della risposta

Dopo aver inviato il form, attendere la condivisione del cruscotto. Riceverete un'email come nell'immagine sottostante, non appena vi verrà dato l'accesso al cruscotto. Cliccare su 'Aprire' per visualizzare il cruscotto.

![](_page_11_Picture_3.jpeg)

In seguito alla creazione dell'Account Google Aziendale, il cruscotto "Cruscotto prescrizioni specialisti: accesso riservato" può essere acceduto al seguente link:

<https://datastudio.google.com/reporting/3e148f33-4a2f-4a7f-b5bb-4bf23f68b479/page/eZGxC>

Inserire nella casella di filtro 'Inserire Token' il **token ricevuto per email** per visualizzare i propri dati

![](_page_12_Picture_22.jpeg)

Il Cruscotto si compone di 3 sezioni principali

- Confronto 2021-2022
- Paziente
- Dettaglio

Consultabili tramite il menù principale in alto a sinistra

E' possibile filtrare i fogli per:

- **Ospedale**
- Reparto
- Codice ATC
- **Farmaco**
- Anno
	-

 I filtri selezionati sono applicati a tutte le tabelle di tutti i fogli. I filtri si rimuovono cliccando su "Reimposta" in alto a destra

![](_page_13_Picture_91.jpeg)

![](_page_14_Figure_2.jpeg)

Cliccando sulla freccia del filtro codice ATC c'è la possibilità di scegliere se il codice contiene o inizia con il codice che viene inserito nel riquadro

Confronto 2021-2022

**Inserire il token ricevuto per email nel riquadro e premere 'Invio' per poter visualizzare i propri dati nel dettaglio.** 

Il filtro per token si propaga anche nelle altre due sezioni.

![](_page_15_Picture_74.jpeg)

![](_page_15_Picture_75.jpeg)

- Spesa media paziente nel 2022. La colonna % ∆ indica la differenza percentuale rispetto all'anno 2021. La spesa media per paziente trattato nel 2022 deve essere ridotta: - del 25% per i reparti di REUMATOLOGIA, DERMATOLOGIA, GASTROENTEROLOGIA E NEFROLOGIA - del 5% per i reparti di ONCOLOGIA ED EMATOLOGIA
- del 10% per tutti gli altri reparti
- 

![](_page_15_Picture_76.jpeg)

- La prima tabella riporta il confronto della spesa media paziente per gli anni 2021 e 2022.
- La seconda tabella riporta la differenza percentuale della spesa media paziente del 2022 rispetto all'anno 2021.

Confronto 2021-2022

La tabella pivot riporta per gli anni 2021 e 2022 :

- Ospedale
- Reparto
- Codice ATC
- Farmaco
- Numero pazienti
- Somma totale iva inclusa
- Spesa media paziente

#### Confronto fra 2021 e 2022 per Codice ATC e Farmaco

![](_page_16_Picture_62.jpeg)

Confronto 2021-2022

Cliccando sui tre puntini verticali in alto a destra è possibile esportare la tabella in vari formati. I formati Excel e Fogli Google mantengono i filtri selezionati. Tutte le tabelle e i grafici del cruscotto hanno questa funzionalità.

Anno / Numero pazienti / Somma totale iva inclusa / Spesamedia pazien

Reimposta

#### Confronto fra 2021 e 2022 per Codice ATC e Farmaco

![](_page_17_Picture_39.jpeg)

Cliccando sul quadratino in alto a destra è possibile nascondere alcune colonne

![](_page_17_Picture_40.jpeg)

Confronto 2021-2022

La tabella mostra la spesa media paziente nel 2022. La colonna % Δ indica la differenza percentuale rispetto all'anno 2021. Per avere un dato consistente, occorre escludere tramite il filtro "Mese" i mesi che ancora non sono stati inseriti nel report per l'anno 2022.

Spesa media paziente nel 2022. La colonna %  $\Delta$  indica la differenza percentuale rispetto all'anno 2021. La spesa media per paziente trattato nel 2022 deve essere ridotta:

- del 25% per i reparti di REUMATOLOGIA, DERMATOLOGIA, GASTROENTEROLOGIA E NEFROLOGIA
- del 5% per i reparti di ONCOLOGIA ED EMATOLOGIA
- del 10% per tutti gli altri reparti

![](_page_18_Picture_39.jpeg)

 $1 - 100 / 150000$ 

![](_page_19_Picture_59.jpeg)

#### Paziente La tabella riporta per ogni paziente:

- Anno
- Mese
- Terapia effettuata
- Spesa totale iva inclusa
- Spesa Media

Ogni paziente è identificato da un ID per garantire l'anonimato

![](_page_19_Picture_60.jpeg)

Cliccando sulla voce "Ordina per" è possibile ordinare la tabella in base ai suoi campi.

![](_page_20_Picture_72.jpeg)

![](_page_20_Picture_73.jpeg)

La tabella mostra per Ospedale e Reparto:

- Anno
- Mese
- Spesa totale iva inclusa
- Numero pazienti
- Spesa Media Paziente

Cliccando con il tasto destro in un punto qualsiasi della tabella, compare il seguente menù a destra che permette di ordinare e esportare la tabella

![](_page_20_Figure_11.jpeg)

 $1 - 100 / 150000$   $\langle$  >

#### Dettaglio

![](_page_21_Picture_89.jpeg)

La tabella di dettaglio riassume tutte le informazioni presenti nel report in un'unica tabella. I campi sono:

 $=$ 

- Anno
- Mese
- Ospedale
- Reparto
- ID Paziente
- Codice ATC
- Terapia Effettuata
- Numero Confezioni Erogate
- Spesa totale iva inclusa
- Spesa Media

### **Possibili Errori**

Se si verifica un problema con un grafico o una tabella, attenersi alla seguente procedura per risolvere il problema.

#### **Passi da risolvere**

- Aggiorna la finestra del browser.
- Svuota la cache del browser e i cookie.
- Riavvia il browser.
- Prova a utilizzare un browser diverso.
- Riavvia il tuo computer.
- Prova a utilizzare un computer diverso, se possibile.

#### Per informazioni e chiarimenti sui dati del cruscotto contattare **dataanalytics@puntozeroscarl.it**

## **puntozero LA NUOVA VERSIONE DELL'INNOVAZIONE**

# **Grazie.**